#### 【Google Chrome版】

入札情報サービスをご利用される前に、以下の作業が必要となります。

## 1.キャッシのクリア作業

①画面右上にある「 : 」をクリックし、「設定 」を選択する。  $\bullet$   $\bullet$   $\bullet$   $\bullet$   $\bullet$   $\bullet$   $\bullet$   $\bullet$  $\bullet$  -  $\bullet$  $\leftarrow$  +  $\sigma$   $\boxed{q}$ ☆) **III アプリ ◎ PPI受注者 ◎ 単独ログイン** 新しいタブ 新しいウィンドウ 新しいシークレット ウインドウ 废歴 ダウンロード ブックマーク  $\widetilde{\lambda}^-\mathbb{A}$  .  $\widehat{\mathbb{E}}[\widehat{f}(\widehat{f}(\widehat{f}))]_{\mathrm{ext}}$ Google キャスト 検索... その他のツー **111 4 切り取り コピー** 設定<br>ヘルプ Q Google で検索または URL を入力  $\bullet$ 終了 ■ 組織によって管理されています  $\bullet$  $\bullet$  $\bullet$ 

 $\times$ 

 $\begin{array}{c} \begin{array}{c} \begin{array}{c} \end{array} \\ \begin{array}{c} \end{array} \end{array} \end{array}$  $\mathbf{z}$ 

 $Ctri+1$ 

 $\overline{\Omega}$ 

 $Ctrl + P$ 

 $Ctrl + F$ 

貼り付け

 $\overline{\text{Ctr}}$ 

②画面左の「セキュリティとプライバシー」を選択し、「閲覧履歴データの削除」をクリックする。

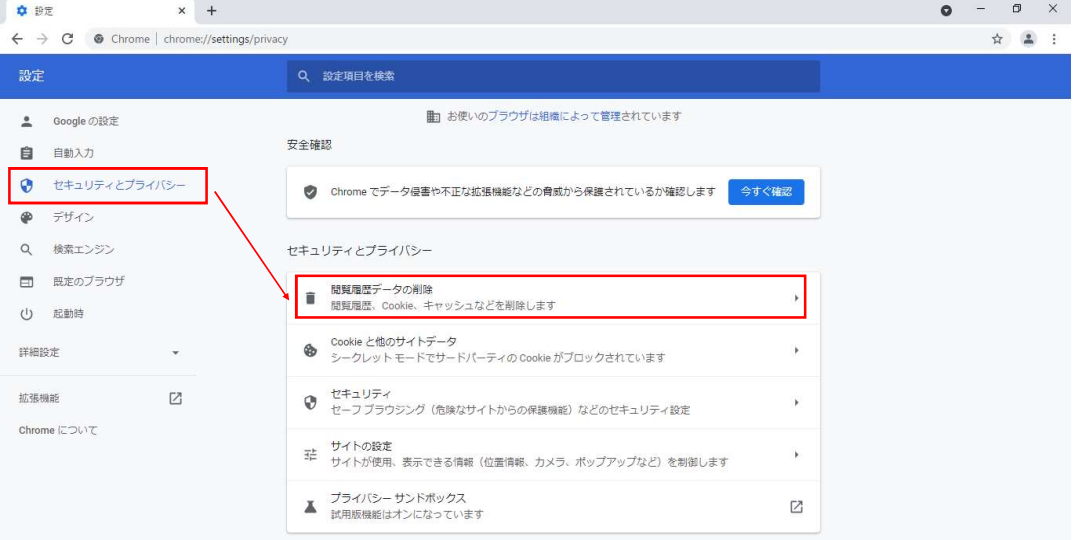

③「基本設定」の期間を「全期間」、クリアするデータについては「キャッシュされた画像とファイル」のみを選択し、「データを削除」をクリックする。

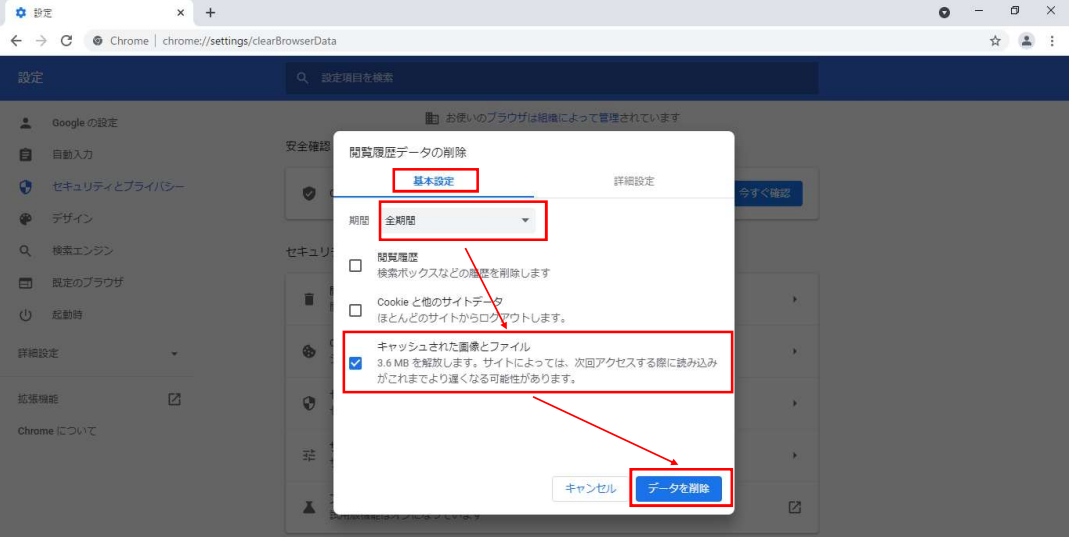

「1. キャッシのクリア作業」については完了となります。引き続き、「2. ポップアップブロックの設定」を行っていただきますようお願いいたします。

## 2. ポップアップブロックの設定

①「入札情報サービス(入口)」の四角いピンク部分を右クリックし、表示された「リンクのアドレスをコピー」を選択する。

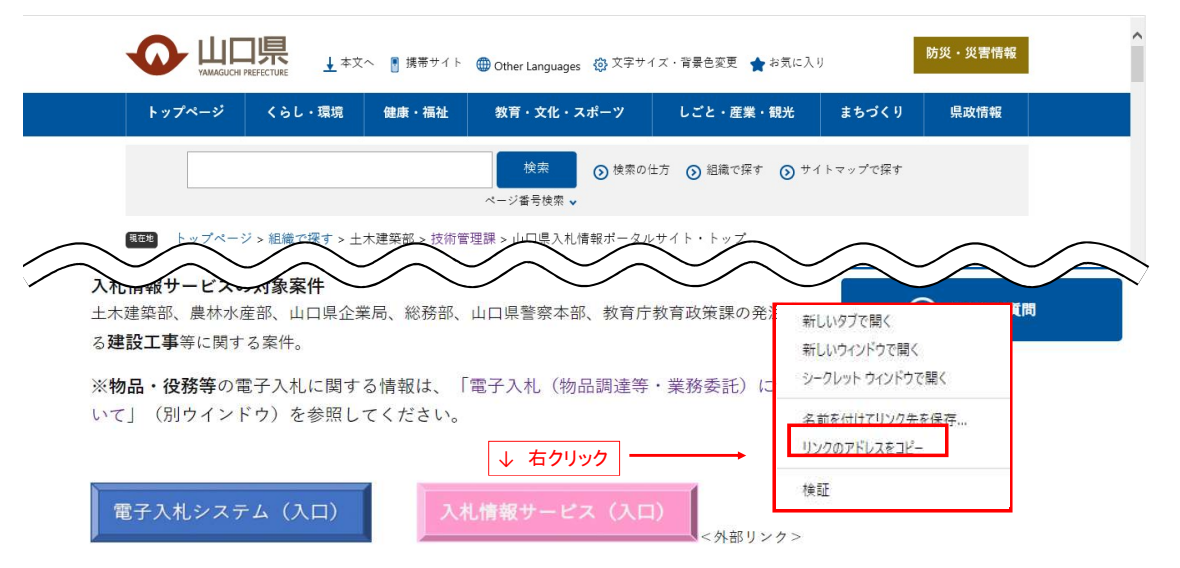

#### ②画面右上の「: 」をクリックし、「設定」を選択する。

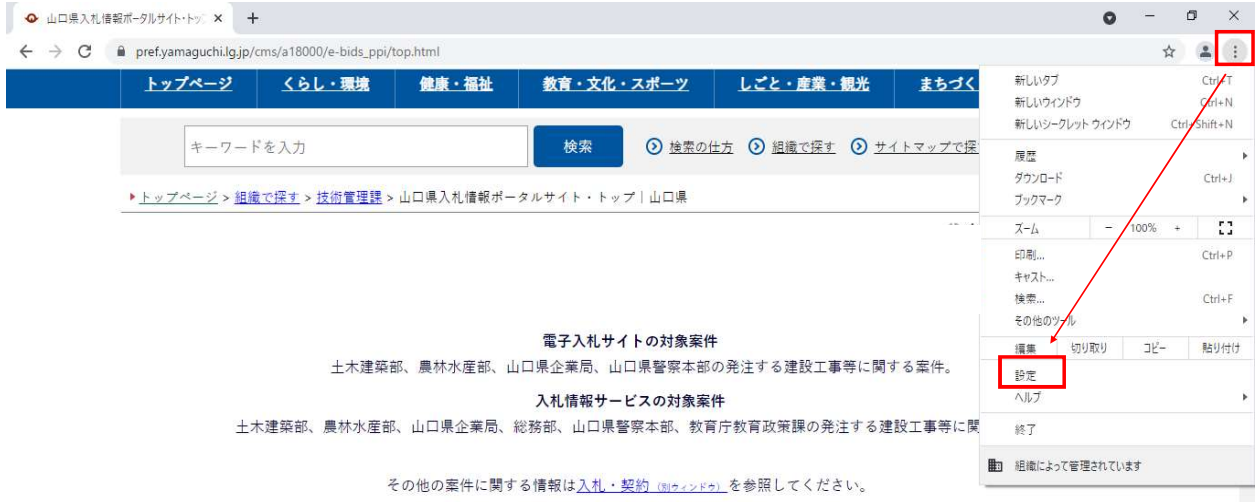

## ③「セキュリティとプライバシー」をクリックし、「サイトの設定」を選択する。

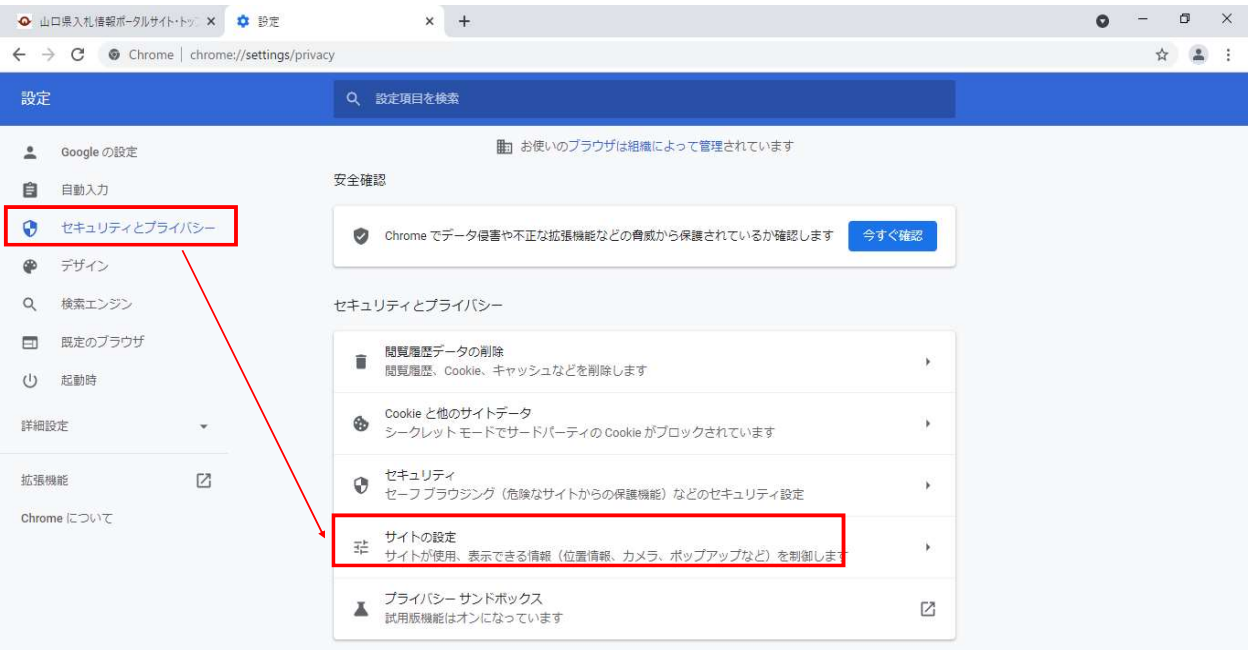

## ④「ポップアップとリダイレクト」を選択する。

**Service** State

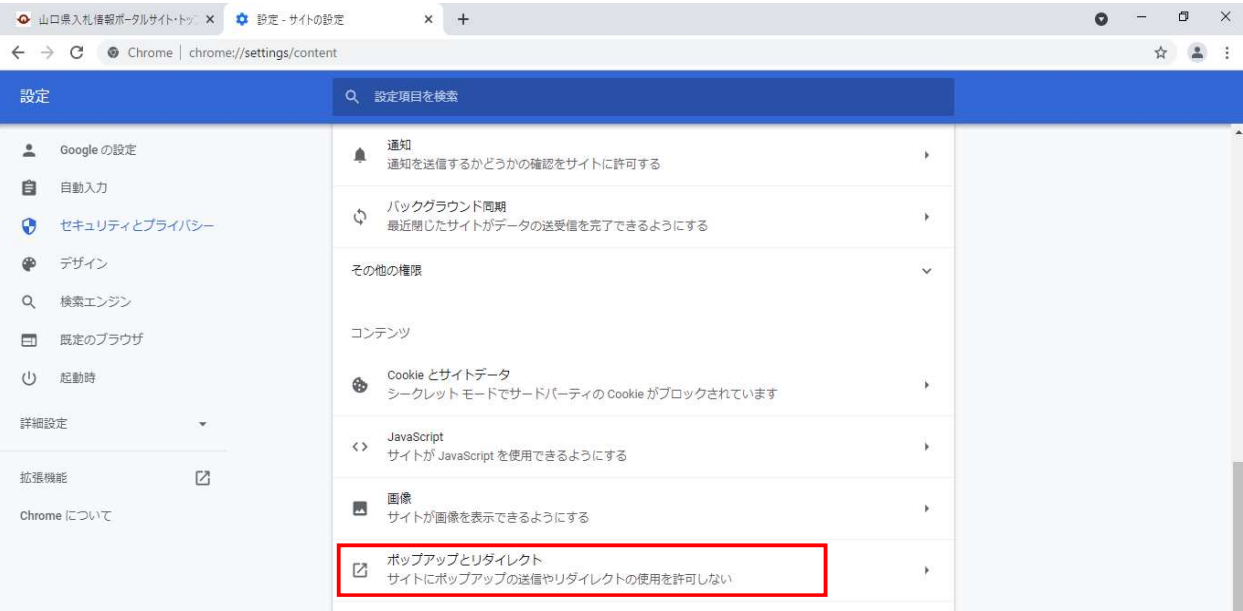

**College** 

⑤**「ポップアップの送信やリダイレクトの使用を許可するサイト」**の「追加」をクリックする。<br>※「ポップアップの送信やリダイレクトの使用を許可しないサイト」の「追加」をご選択にならないようご注意ください。

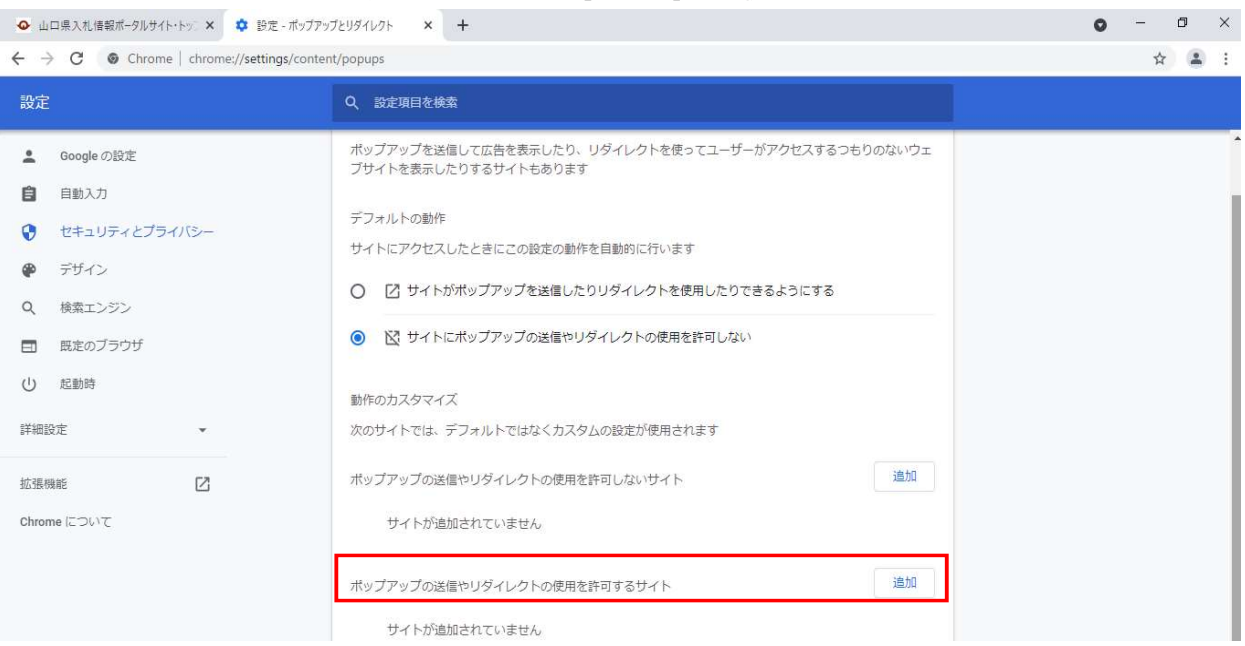

⑥サイトのURL入力欄を右クリックし、①でコピーしたリンクを貼り付ける。(Ctrl+Vでも貼り付けることは可能です。)<br>貼付け後、「追加」をクリックする。

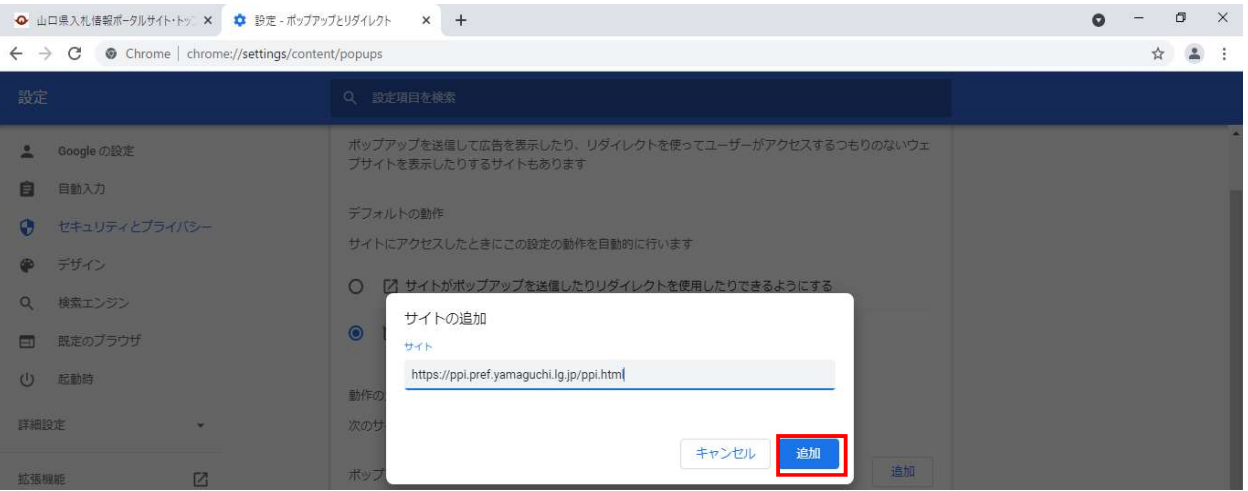

# ⑦「許可」の欄に「入札情報サービス」のURLが追加されていることを確認する。以下のとおり表示されていれば、設定完了となります。

 $\bullet$  山口県入札情報ポータルサイト・トッ ×  $\bullet$  設定 - ポップアップとリダイレクト × +  $\rightarrow$   $\mathbf{C}$   $\bullet$  Chrome chrome://settings/content/nor  $\overline{ }$ 

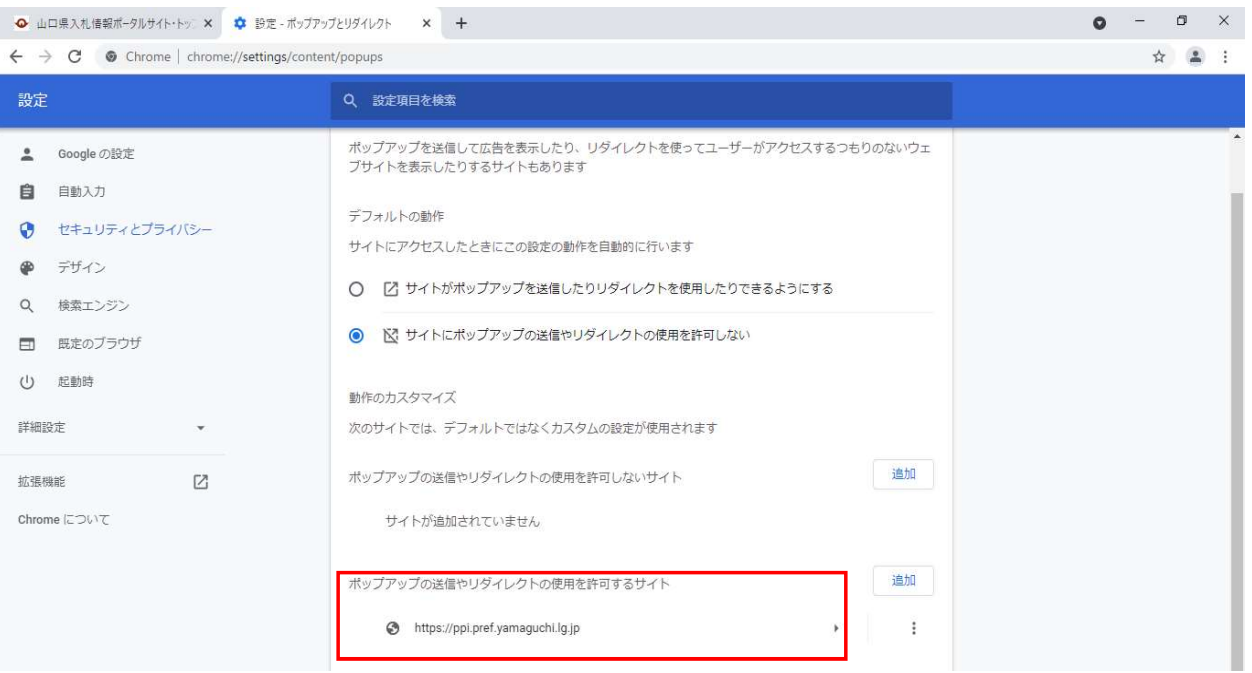

以上で全ての作業は完了です。